### 多要素認証(パスキー認証)

### **機能概要**

- ·Webアプリ(ブラウザ版)のログイン方法をパスキー認証に変更可能となりました。
- ・パスキー認証とすることで、認証用端末の「所有要素」および「生体要素」の多要素認証を実現することができます。また、複雑な パスワードの記憶・入力等から解放され、利用者の利便性を向上することができます。
- ◦ベースプラン以上で利用可能です。

### **機能説明**

- ●管理者により、ワークスペース単位で有効/無効が選択可能です。
- バージョン3.4ではWebアプリ (ブラウザ版) のみであり、モバイルアプリ、サービス管理サイトは今後のアップデート予定です。

1

- ●パスキー認証端末の初回利用時には、ID/PWに加えてメール認証(本人確認)による初期設定を行います。 〇そのため登録ユーザー全員にメールアドレス設定が必要となります。
- ●パスキー認証のリセットについては、登録された認証情報のユーザー単位の個別操作が可能です。
- 管理者はリセットが可能です。 ○ ユーザー自身によるリセットは管理者の設定により可能です。
- ●パスキーに登録できる認証端末(生体認証機能のあるデバイス)は1台のみです。
	- 複数端末登録は今後のアップデートで対応予定です。

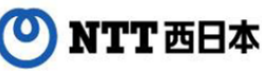

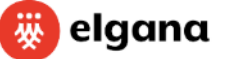

# **サービス管理サイトの操作(1/3)**

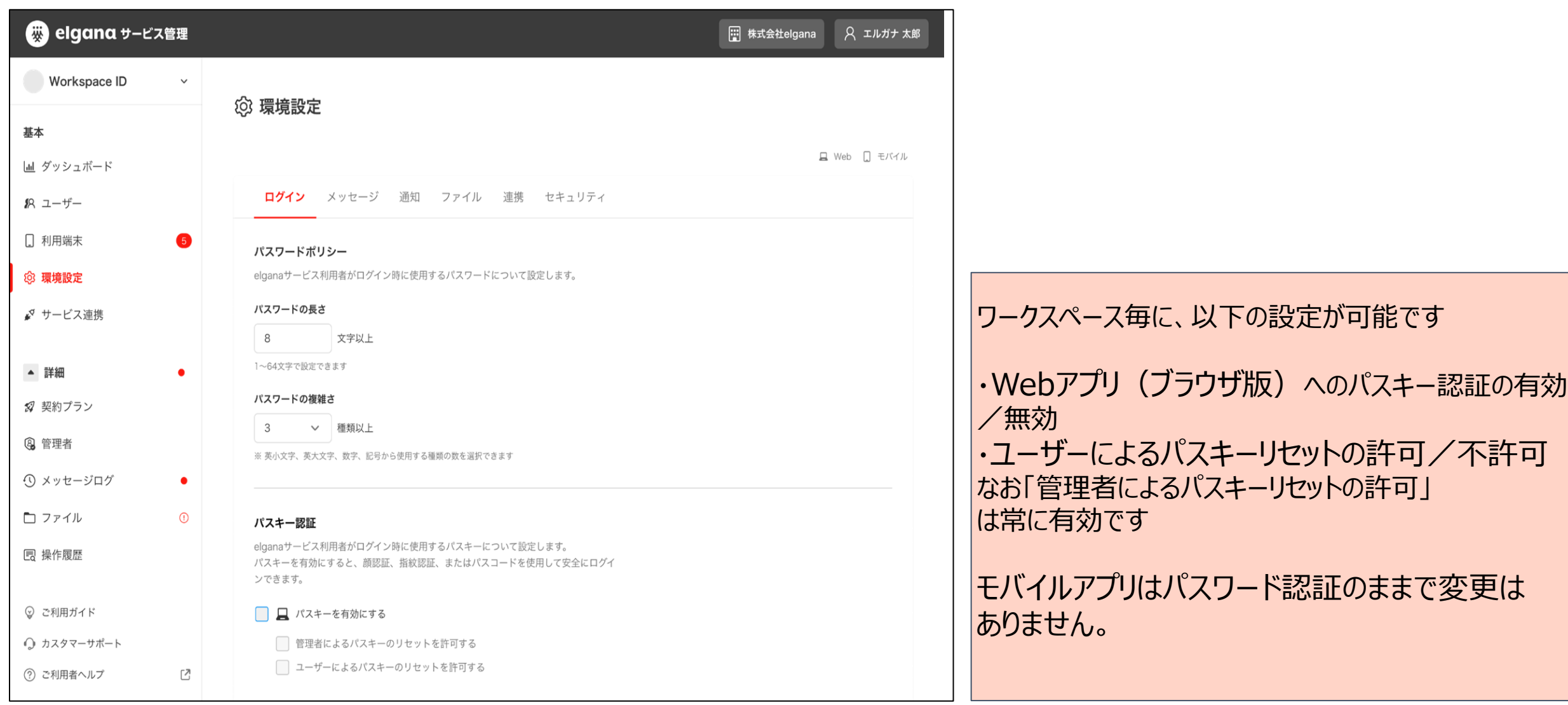

 $\boxed{2}$ 

![](_page_1_Picture_2.jpeg)

![](_page_1_Picture_3.jpeg)

# **サービス管理サイトの操作(2/3)**

![](_page_2_Picture_1.jpeg)

3

#### ●前項の「パスキーを有効にする」をチェックした場合、以下の確認画面が表示されま

![](_page_2_Figure_3.jpeg)

パスキー認証を有効化するには、以下の確認事項を 全てチェックする必要があります。

・メールアドレス未登録のユーザーはログイン不可 ・パスワード認証によるログインは不可 ・パスキー設定に必要なデバイスの確認

# **サービス管理サイトの操作(3/3)**

![](_page_3_Picture_1.jpeg)

![](_page_3_Figure_2.jpeg)

![](_page_3_Picture_3.jpeg)

### **パスキーの初期設定(1/6)**

### NTT西日本グループ

![](_page_4_Picture_2.jpeg)

パスキー認証端末の初回利用時は ID/PWに加えて、メール認証(本 人確認)による初期設定が必要で す ログイン画面で以下を入力して 「次へ」ボタンをクリックします ・ワークスペースID ・ログインID

### **パスキーの初期設定(2/6)**

### NTT西日本グループ

![](_page_5_Picture_2.jpeg)

#### パスワードを入力して 「ログイン」ボタンをクリックします

### **パスキーの初期設定(3/6)**

![](_page_6_Picture_1.jpeg)

| 7 |

![](_page_6_Picture_2.jpeg)

#### 登録済のメールアドレス宛に、パスキー設定URLが 記載されたメールが送信されます

### **ONTT 西日本**

![](_page_6_Picture_5.jpeg)

## **パスキーの初期設定(4/6)**

![](_page_7_Picture_1.jpeg)

![](_page_7_Picture_2.jpeg)

#### パスキー設定

端末に搭載されている生体認証機能などを使用してログインすることができます。

※お客さまの端末の生体認証情報などはelganaには送信されません。 ※デバイスの紛失または盗難にあった場合にパスキーのリセットができます。

#### パスキー設定可能な端末要件

- パソコン: Windows 10 (バージョン1909) 以上、macOS Ventura以上 パソコン上のブラウザ: Google Chrome 最新版、Microsoft Edge 最新版、Safari 最新版
- モバイル端末:iOS 16以上、Android 9以上
- ハードウェアセキュリティ キー:FIDO2プロトコルに対応

設定する

![](_page_7_Picture_11.jpeg)

メールに記載されたURLにアクセスし て、「設定する」ボタンをクリックすると、 パスキー作成ポップアップウインドウが 出現します。

![](_page_7_Picture_13.jpeg)

![](_page_7_Picture_14.jpeg)

### **パスキーの初期設定(5/6)**

![](_page_8_Figure_1.jpeg)

![](_page_8_Picture_2.jpeg)

### **パスキーの初期設定(6/6)**

![](_page_9_Picture_1.jpeg)

![](_page_9_Picture_2.jpeg)

# **パスキーによるログイン認証例① ログイン画面**

![](_page_10_Picture_1.jpeg)

パスワードが入力不要になり、 ・ワークスペースID ・ログインID のみの入力となります

「次へ」ボタンで、 認証ポップアップウィンドウが出現しま

### **パスキーによるログイン認証例② 認証方式選択**

![](_page_11_Figure_1.jpeg)

①スマートフォンまたはタブレットを使 用する ②このデバイス ③USBセキュリティキー の3通りの認証方法があります

#### **パスキーによるログイン認証例③ モバイル端末による認証(1/2)** NTT西日本グループ

 $E$ 

★ 10 日 ★

![](_page_12_Picture_1.jpeg)

#### 「スマートフォンまたはタブレットを使用する」 をクリックするとORコードが表示されます

モバイル端末でQRコードを読み取ると、 モバイル端末側で認証画面が開き、生体 認証が行われます

![](_page_12_Picture_4.jpeg)

# **パスキーによるログイン認証例④ モバイル端末による認証(2/2)**

![](_page_13_Picture_1.jpeg)

#### **パスキーによるログイン認証例⑤ WindowsPCの顔認証** NTT西日本グループ

![](_page_14_Figure_1.jpeg)

「このデバイス」をクリックすると、Windows 端末に備わっている顔認証等にて認証が行 われます

![](_page_14_Picture_3.jpeg)

# **パスキーによるログイン認証例⑥ MacPCの指紋認証**

![](_page_15_Figure_1.jpeg)

#### Mac端末の場合は指紋認証になります

![](_page_15_Picture_3.jpeg)

### **パスキーによるログイン認証例⑦ PCの生体認証**

e<sup>16</sup> workspace elgana ි ග Q ワークスペース内を検索  $\bigodot^{\hspace{-0.1cm}13}$  $219021$   $Q \equiv$ は 新規トーク 瓷 絞り込み ○ 更新 新機能開発グループ トーク  $\mathcal{L}$ 2023/4/28  $OQ$  $\frac{1}{2}$ 山田大地 10:26 既読状況 新機能開… elgana… タスク 承知しました。 新機能開発グループ (21) 11:06 鈴木 花子:参加できない方はこちらのメ…  $2:$ 田中太郎 10:34 既読 18 連絡先 10:32 ← 承知しました。 左藤 仁美:この前の資料確認できま… 6 鈴木 花子 昨日 ありがとうございます! ■顔認証や指紋認証が成功した場合、ロ 鈴木花子さんからメンションされま… ●  $\pm 1$ **△ 人事連絡 (21)** 2023/2/24 グイン後の画面に遷移します中原若南:それそろOKRシート集まって… 鈴木花子 11:06 既読状況 はち 八 elganaサポートボット 2023/2/20  $0,0$ 今日のキックオフはみふさん参加できますか? elganaサポートボット:よくある質問か… 小島 理津子 2023/2/12 鈴木 花子 11:06 既読状況 小島理津子:ありがとうございます! 参加できない方はこちらのメッセージに返信やリアクションをお願いします! 総務部 (56) 2023/2/9 鈴木一郎:提出必要な方は4Fの総務部ま… 斎藤 翼 斎藤 翼:スタンプを送信しました 2023/2/1 営業報告 (21) 小島 理津子:ファイルを送信しました 佐々木 三郎 2023/1/30 佐々木 三郎:画像を送信しました 安部 一郎 2023/1/11 安部一郎:メッセージを削除しました ◎ 2 ここにメッセージを入力してください (Command+Enterで送信、Enterで改行) ⊙ 且 由 田 ▶送信 田中太郎 (O) NTT 西日本 **W**elgana

17

# **パスキーのリセット方法(1/5)**

![](_page_17_Picture_1.jpeg)

![](_page_17_Picture_2.jpeg)

ログイン画面の 「パスキー認証端末を解除する場合はこち ら」リンクをクリックします

※サービス管理サイト上で、管理者がユー ザーによるパスキーのリセットを許可して いない場合は、管理者に解除を依頼 してください(本資料P2参照)

# **パスキーのリセット方法(2/5)**

![](_page_18_Picture_1.jpeg)

![](_page_18_Picture_28.jpeg)

**パスキーのリセット方法(3/5)**

NTT西日本グループ

![](_page_19_Picture_2.jpeg)

登録済のメールアドレス宛に パスキーリセットURLが記載された メールが送信されます

# **パスキーのリセット方法(4/5)**

![](_page_20_Picture_1.jpeg)

メールに記載されたURLにアクセスして、 「リセット」ボタンをクリックすることでパスキーのリ セットを行います

# **パスキーのリセット方法(5/5)**

NTT西日本グループ

![](_page_21_Picture_2.jpeg)

パスキーのリセットが完了しました

改めて別の端末等でパスキー設定を行ってくださ い(本資料P5参照)